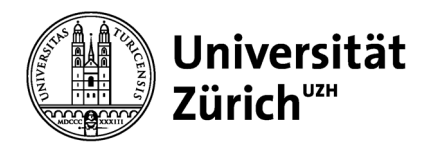

**Zentrale Informatik**

Universität Zürich Zentrale Informatik Stampfenbachstrasse 73 8006 Zürich Schweiz Telefon +41 44 634 33 33 www.zi.uzh.ch

# **Informationsblatt**

25. August 2023

# **Informationen für Nutzende zur Einführung von Network Access Control an der Universität Zürich**

An der Universität Zürich wird zurzeit flächendeckend Network Access Control (NAC) eingeführt. Dieses Informationsblatt enthält Informationen für Nutzende, um sicherzustellen, dass Ihre Geräte mit Zugang zum IT-Netzwerk der Universität Zürich (Laptop- und Desktop-Computer, Netzwerk-Drucker, Laborgeräte, etc.) sich nach der Umstellung auf NAC weiter mit dem IT-Netzwerk verbinden können.

Bei der Vorbereitung Ihrer Geräte gilt es folgende Fälle zu unterscheiden:

- Sie haben Geräte über die Zentralen Informatik beschafft
- Sie haben Geräte über den IT-Verantwortlichen Ihrer Organisation beschafft
- Sie haben Geräte selbst beschafft

### **Sie habe Geräte über die Zentrale Informatik beschafft**

In diesem Fall brauchen Sie nichts zu unternehmen. Die Zentrale Informatik stellt sicher, dass Ihre Geräte sich auch nach der Umstellung auf NAC mit dem UZH IT-Netzwerk verbinden können.

### **Sie haben Geräte über den IT-Verantwortlichen Ihrer Organisation beschafft**

In diesem Fall brauchen Sie nichts zu unternehmen. Ihr IT-Verantwortlicher stellt sicher, dass Ihre Geräte sich auch nach der Umstellung auf NAC mit dem UZH IT-Netzwerk verbinden können. Falls nach der Umstellung dennoch Probleme auftreten, wenden Sie sich an Ihren IT-Verantwortlichen.

### **Sie haben Geräte selbst beschafft**

Falls Sie Geräte selbst, d.h. nicht über die Zentrale Informatik oder Ihren IT-Verantwortlichen beschafft haben, sind Sie selbst verantwortlich, dass Ihre Geräte für die Umstellung auf NAC vorbereitet sind. Dazu müssen Sie folgende Punkte sicherstellen:

- 1. Bei Ihren Geräten muss für die Netzwerkverbindung das «Dynamic Host Configuration Protocol» (DHCP) aktiviert sein.
- 2. Falls Sie Ihre Geräte mit einem Benutzeraccount (Benutzername / Passwort) verwenden, müssen Sie auf den Geräten die Authentisierung gemäss dem Standard 802.1X aktivieren.
- 3. Falls Sie Ihre Geräte ohne Benutzeraccount nutzen, müssen Sie die MAC-Adressen der Geräte Ihrem IT-Verantwortlichen zur Registrierung bei der Zentralen Informatik melden.

In den folgenden Abschnitten ist beschrieben, wie Sie diese Tätigkeiten selbst für Ihre Windows10 (siehe Abschnitt A), Windows11 (siehe Abschnitt B) oder MacOS (siehe Abschnitt C) Geräte erledigen können.

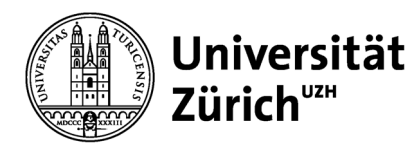

#### **Hinweis an IT-Koordinatoren**

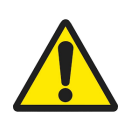

Bitte beachten Sie, dass die Anleitungen in den folgenden Abschnitten spezifisch für Bring-Your-Own Devices (BYOD) gedacht sind und nicht unangepasst für IT-Koordinatoren verwendet werden können, da bei der Aktivierung von 802.1X für Windows10 und Windows11 Geräte unbedingt UZH-Benutzername und -Passwort des Benutzers eingegeben werden muss. Falls in diesen Schritten das Administratoren-Passwort eines IT-Koordinators eingegeben wird, wird dieses bei jeder zukünftigen Authentisierung am UZH-Netzwerk verwendet! Wir empfehlen Ihnen deshalb, diese Einstellungen auf Computerbasis, idealerweise mittels Group Policies oder ähnlich vorzunehmen.

# **A. Laptop- und Desktop-Computer mit Windows10**

#### *Aktivieren von DHCP*

Um DHCP auf Ihrem Windows10 Laptop- oder Desktop-Computer zu aktivieren, führen Sie folgende Schritte aus. Um die Schritte auszuführen kann, je nachdem wie Ihre Geräte konfiguriert sind, das Kennwort eines Administrators notwendig sein.

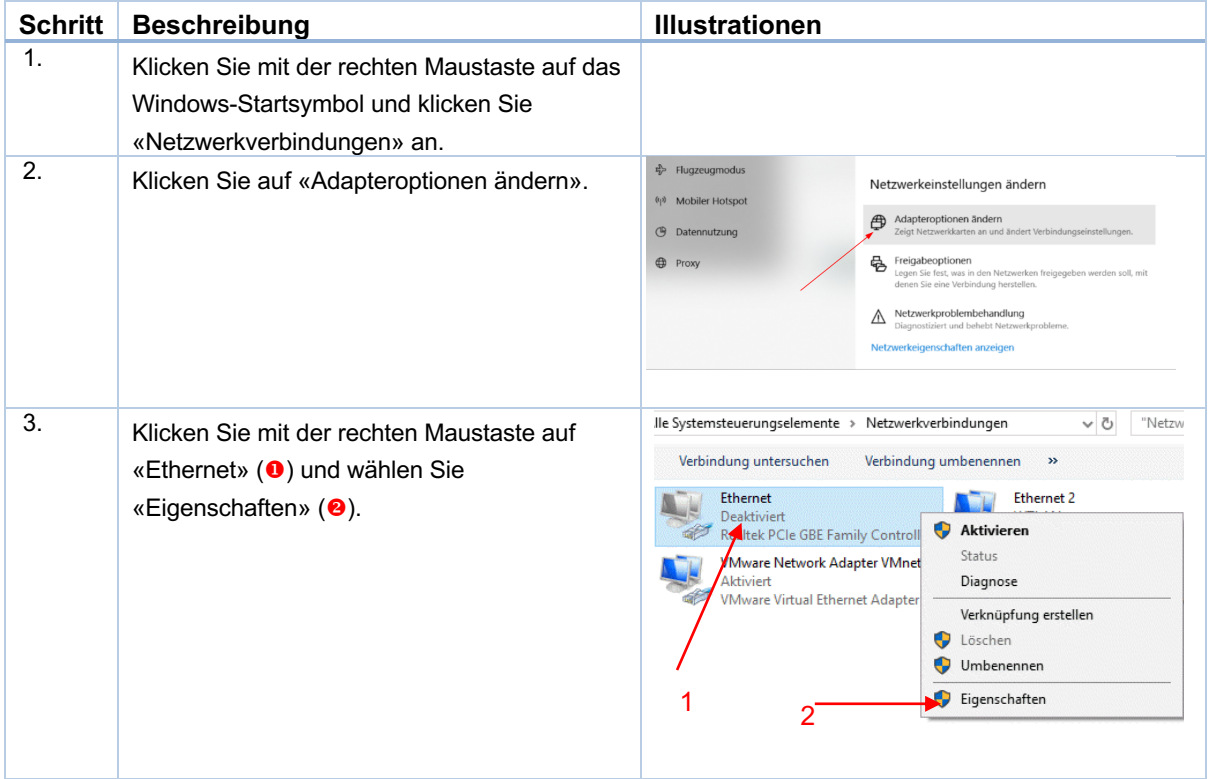

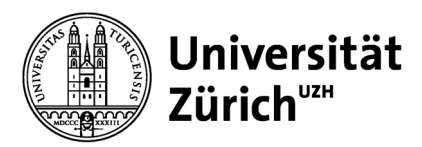

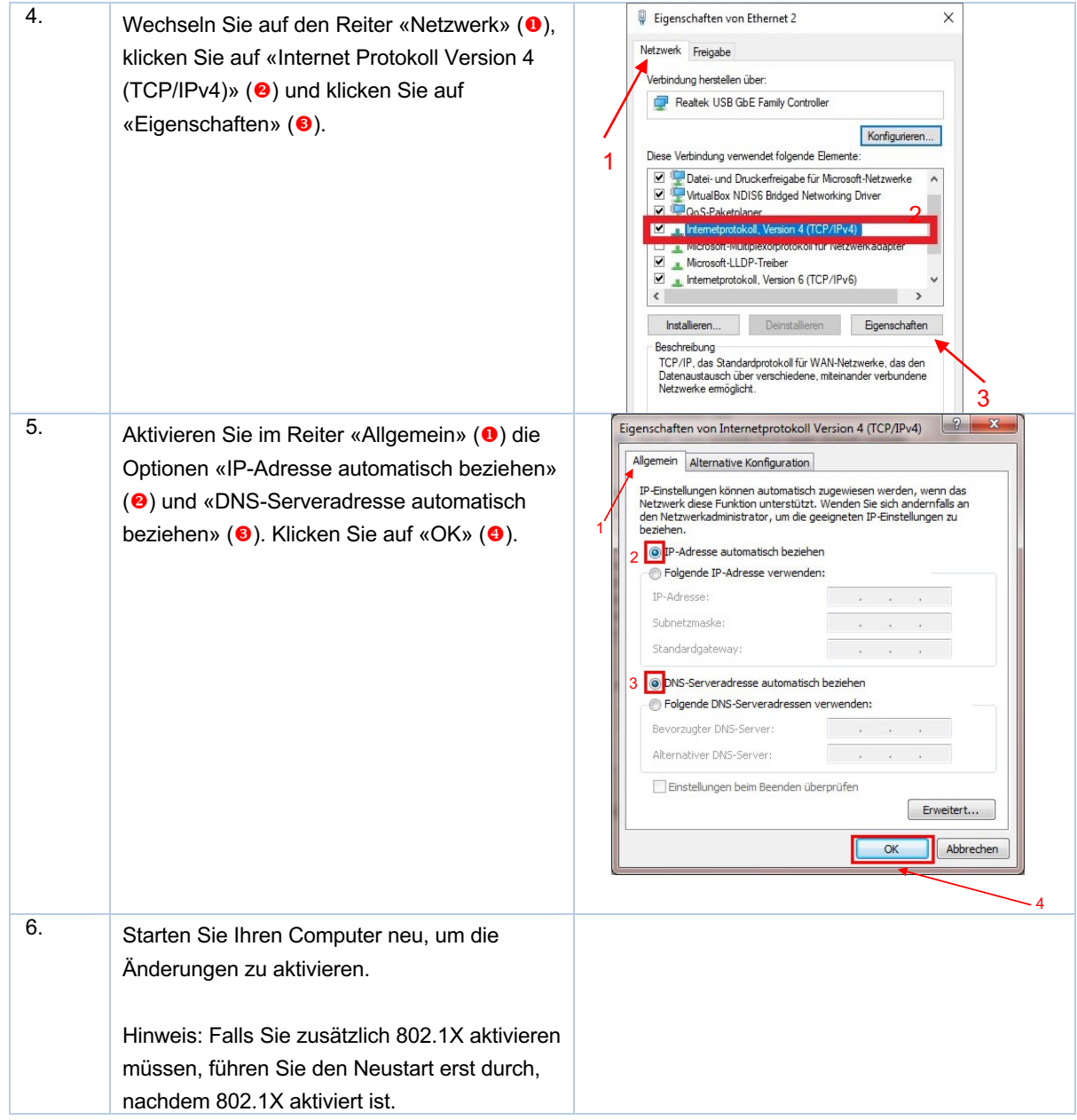

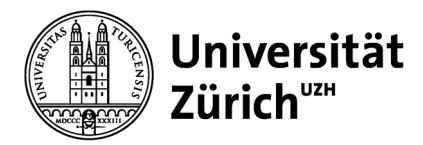

# *Aktivieren von 802.1X*

Um 802.1X auf Ihrem Windows10 Laptop- oder Desktop-Computer zu aktivieren, führen Sie folgende Schritte aus. Um die Schritte auszuführen kann, je nachdem wie Ihre Geräte konfiguriert sind, das Kennwort eines Administrators notwendig sein.

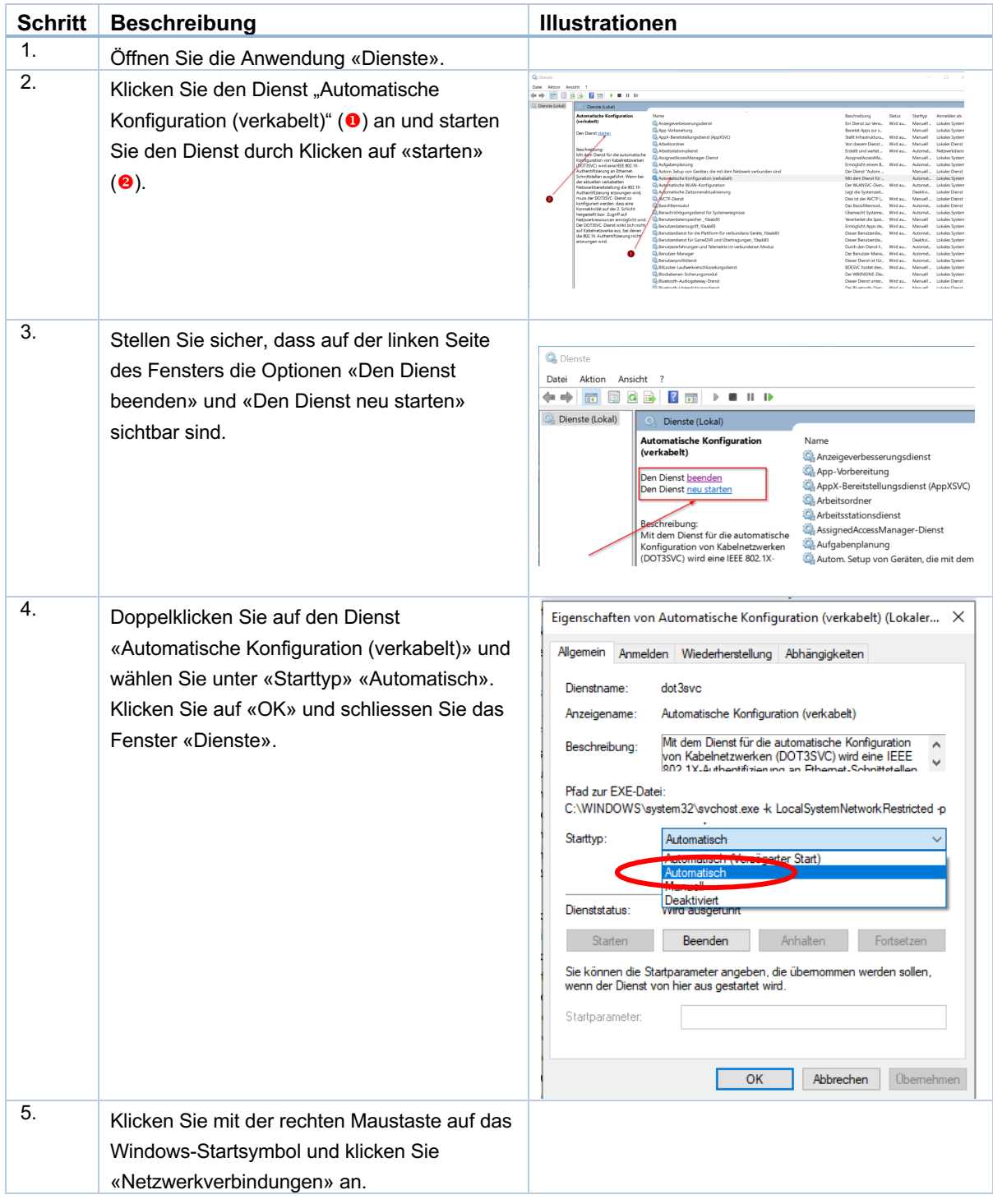

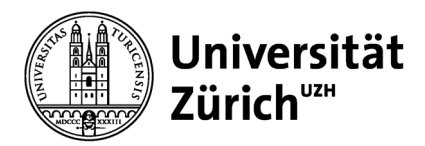

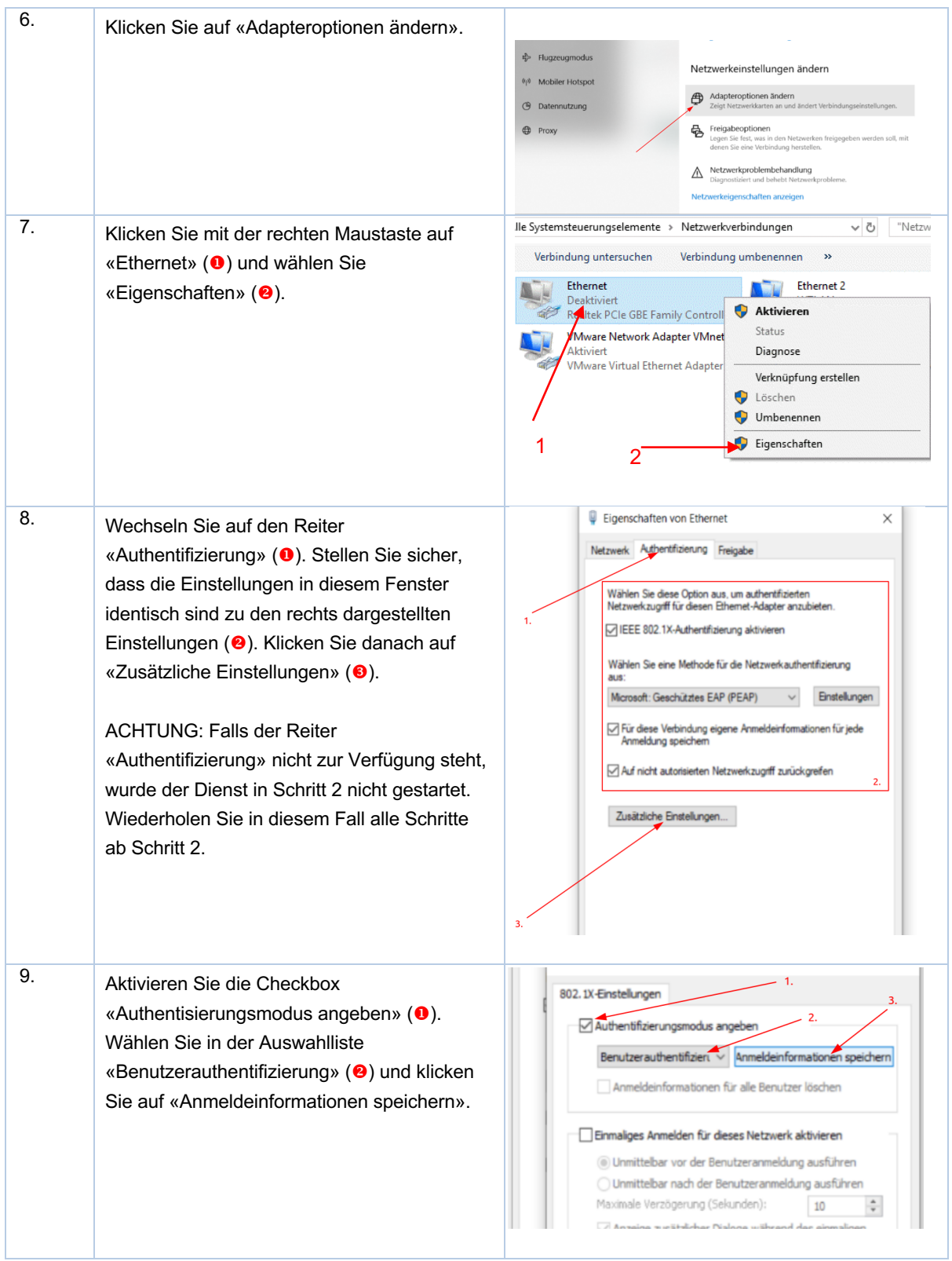

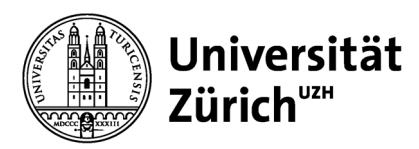

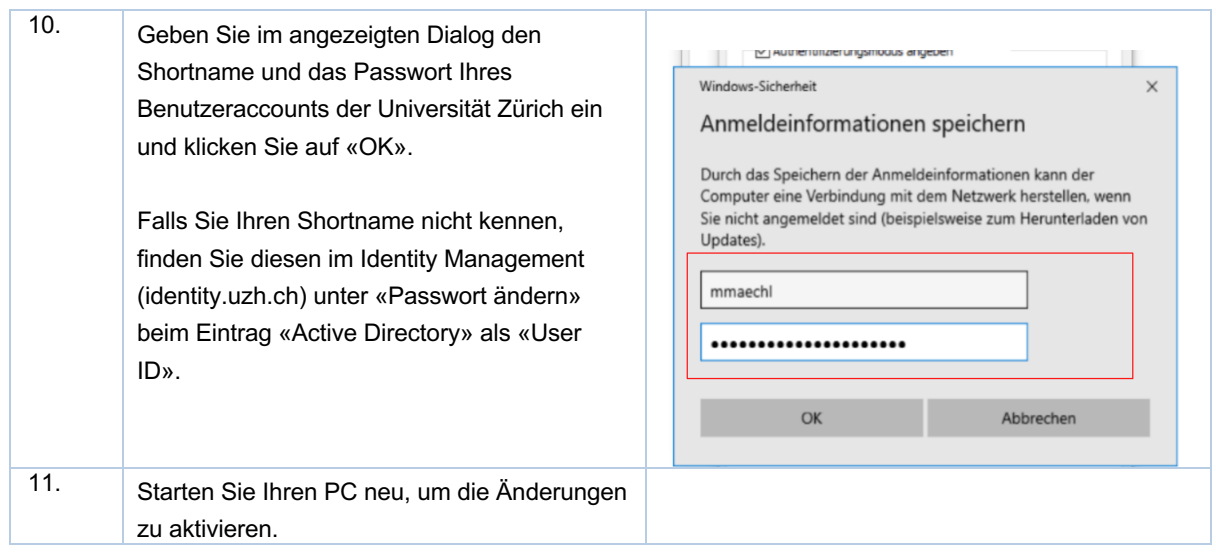

### *Registrieren der MAC-Adressen Ihrer Geräte bei der Zentralen Informatik*

Zur Registrierung der MAC-Adressen Ihrer Geräte bei der Zentralen Informatik folgen Sie bitte der Anleitung In Abschnitt D.

#### **B. Laptop- und Desktop-Computer mit Windows11** *Aktivieren von DHCP*

Um DHCP auf Ihrem Windows11 Laptop- oder Desktop-Computer zu aktivieren, führen Sie folgende Schritte aus. Um die Schritte auszuführen kann, je nachdem wie Ihre Geräte konfiguriert sind, das Kennwort eines Administrators notwendig sein.

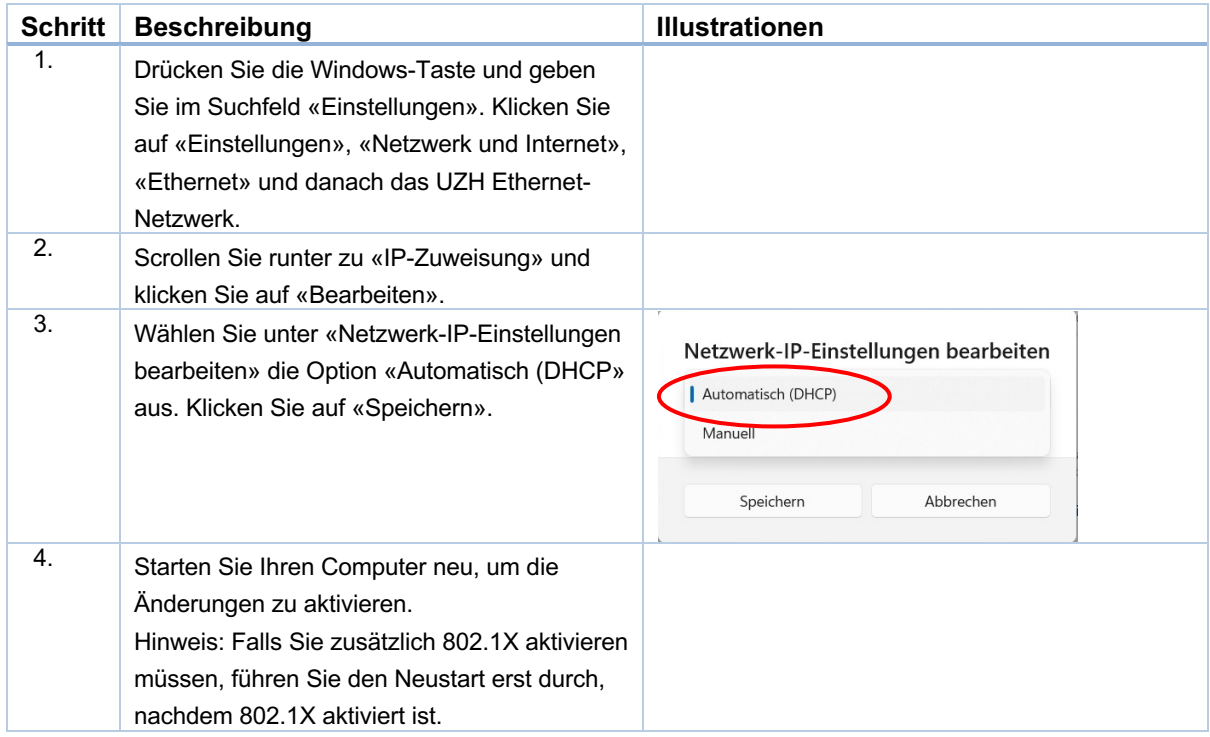

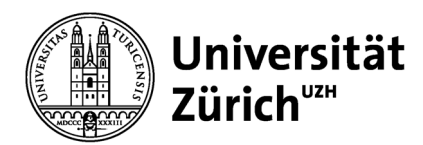

# *Aktivieren von 802.1X*

Um 802.1X auf Ihrem Windows11 Laptop- oder Desktop-Computer zu aktivieren, führen Sie folgende Schritte aus. Um die Schritte auszuführen kann, je nachdem wie Ihre Geräte konfiguriert sind, das Kennwort eines Administrators notwendig sein.

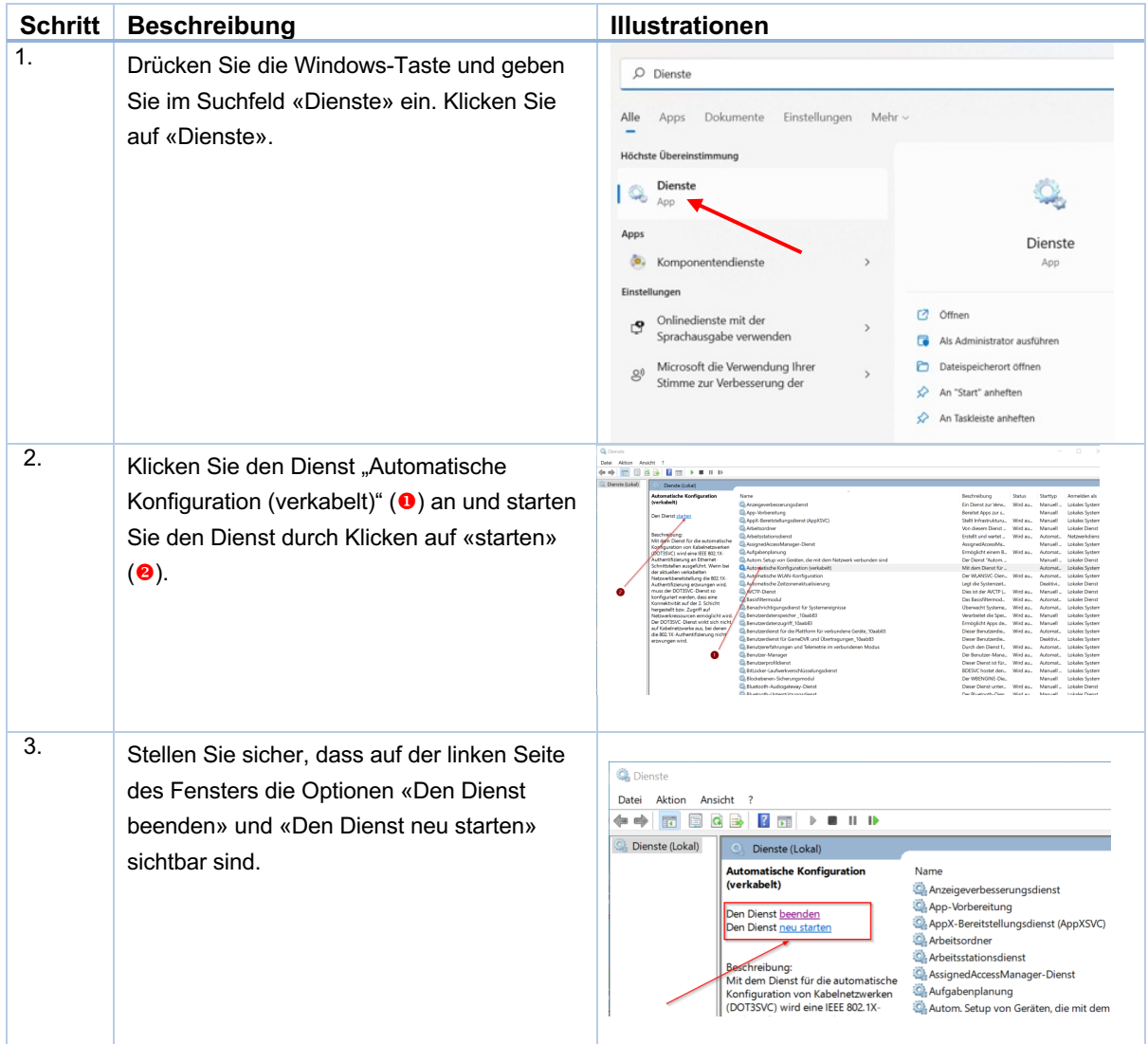

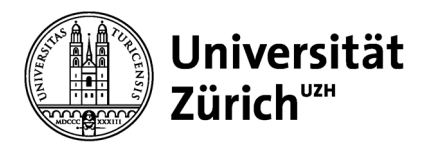

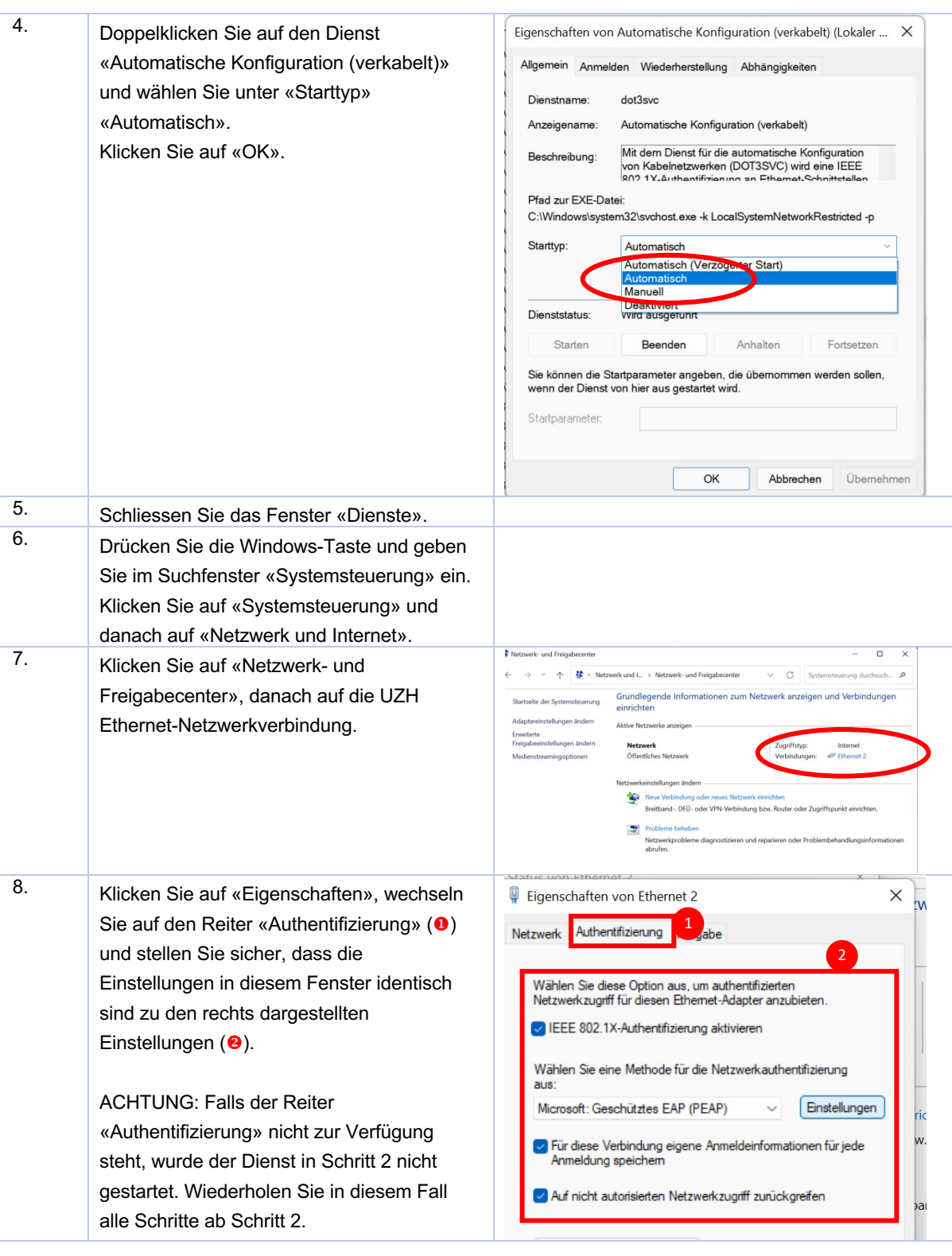

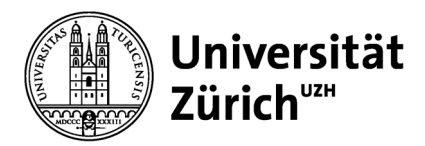

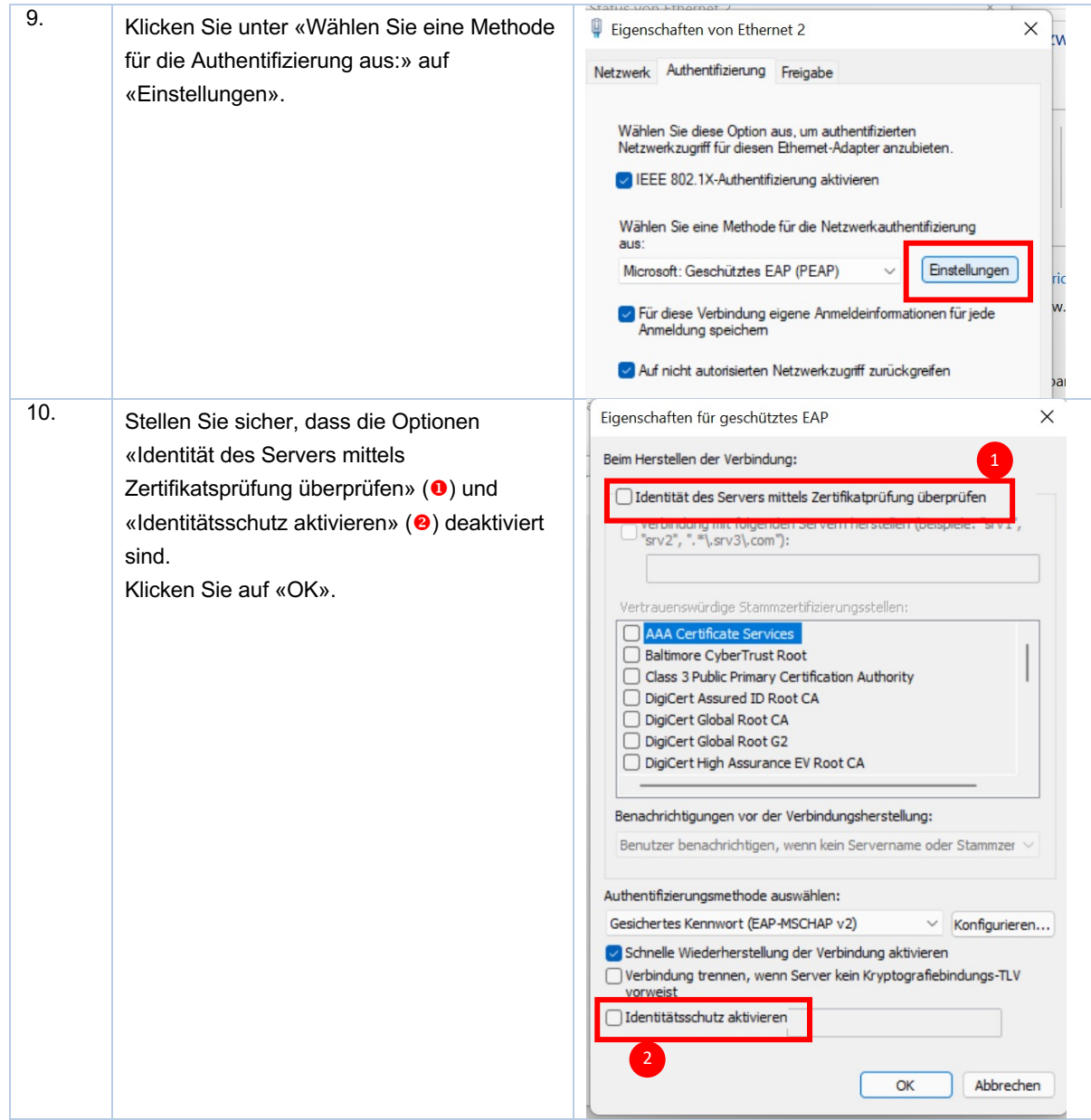

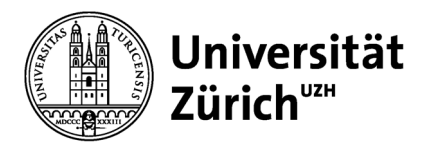

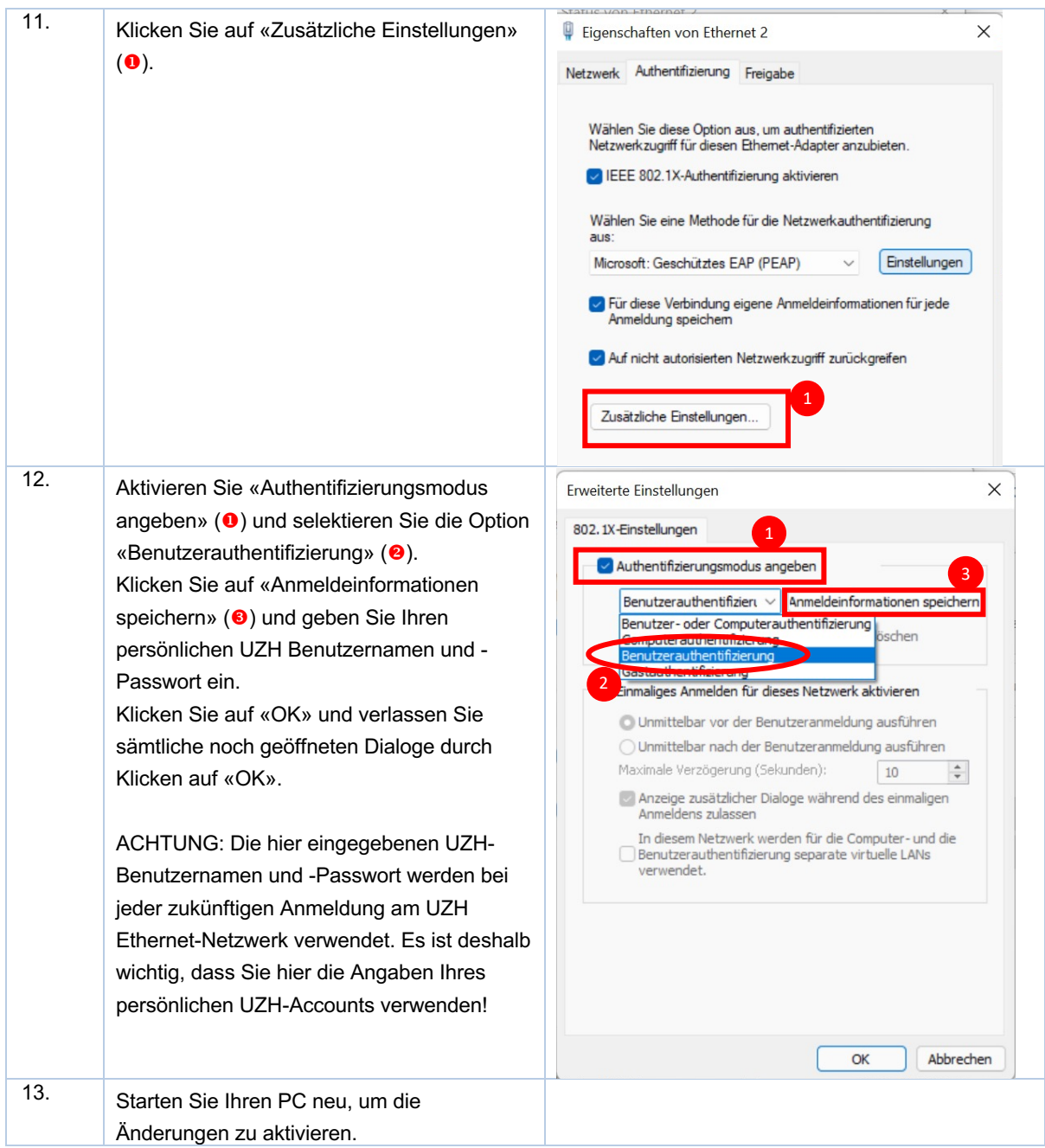

*Registrieren der MAC-Adressen Ihrer Geräte bei der Zentralen Informatik*

Zur Registrierung der MAC-Adressen Ihrer Geräte bei der Zentralen Informatik folgen Sie bitte der Anleitung In Abschnitt D.

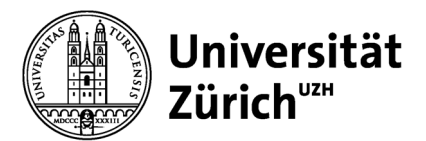

# **C. Laptop- und Desktop-Computer mit MacOS**

*Aktivieren von DHCP*

Um DHCP auf Ihren Laptop- oder Desktop-Computern mit MacOS zu aktivieren, führen Sie folgende Schritte aus. Um die Schritte auszuführen kann, je nachdem wie Ihre Geräte konfiguriert sind, das Kennwort eines Administrators notwendig sein.

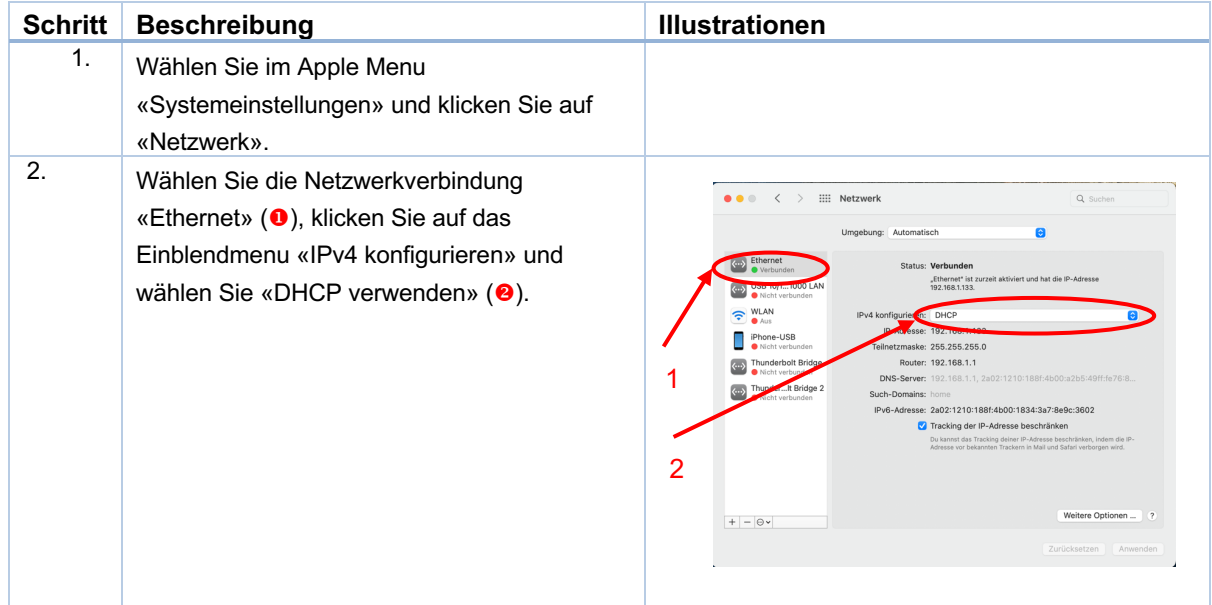

### *Aktivieren von 802.1X*

Um 802.1X auf Ihrem Laptop- oder Desktop-Computer mit MacOS aktivieren, führen Sie folgende Schritte aus. Um die Schritte auszuführen kann, je nachdem wie Ihre Geräte konfiguriert sind, das Kennwort eines Administrators notwendig sein.

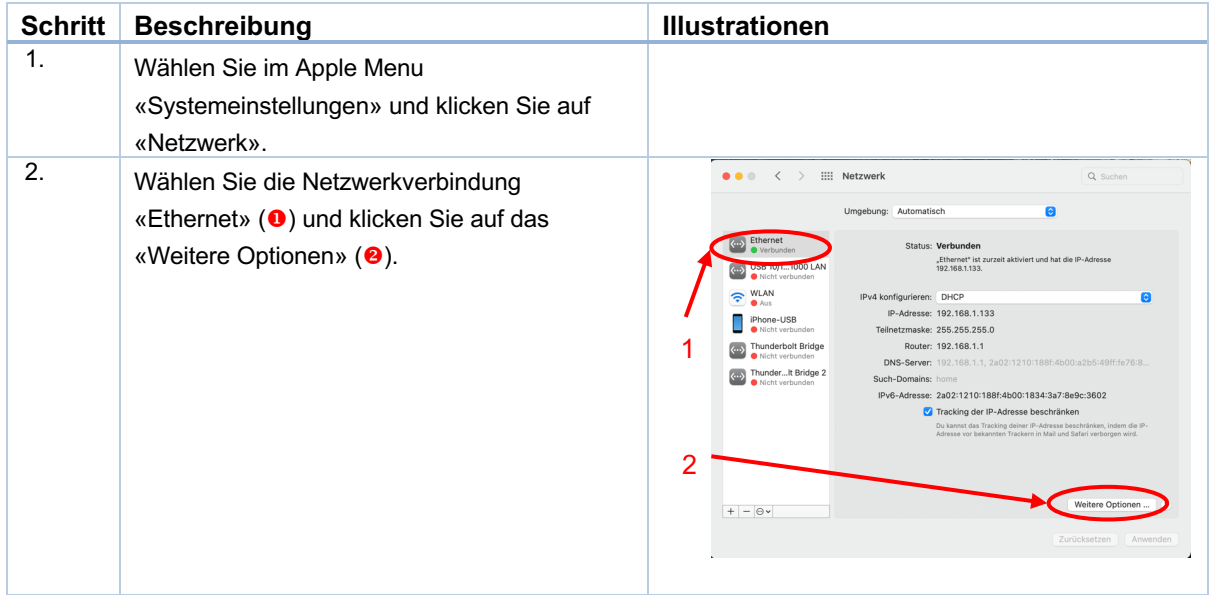

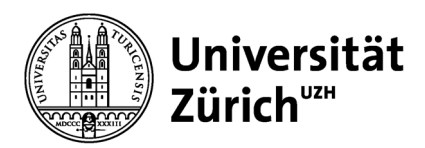

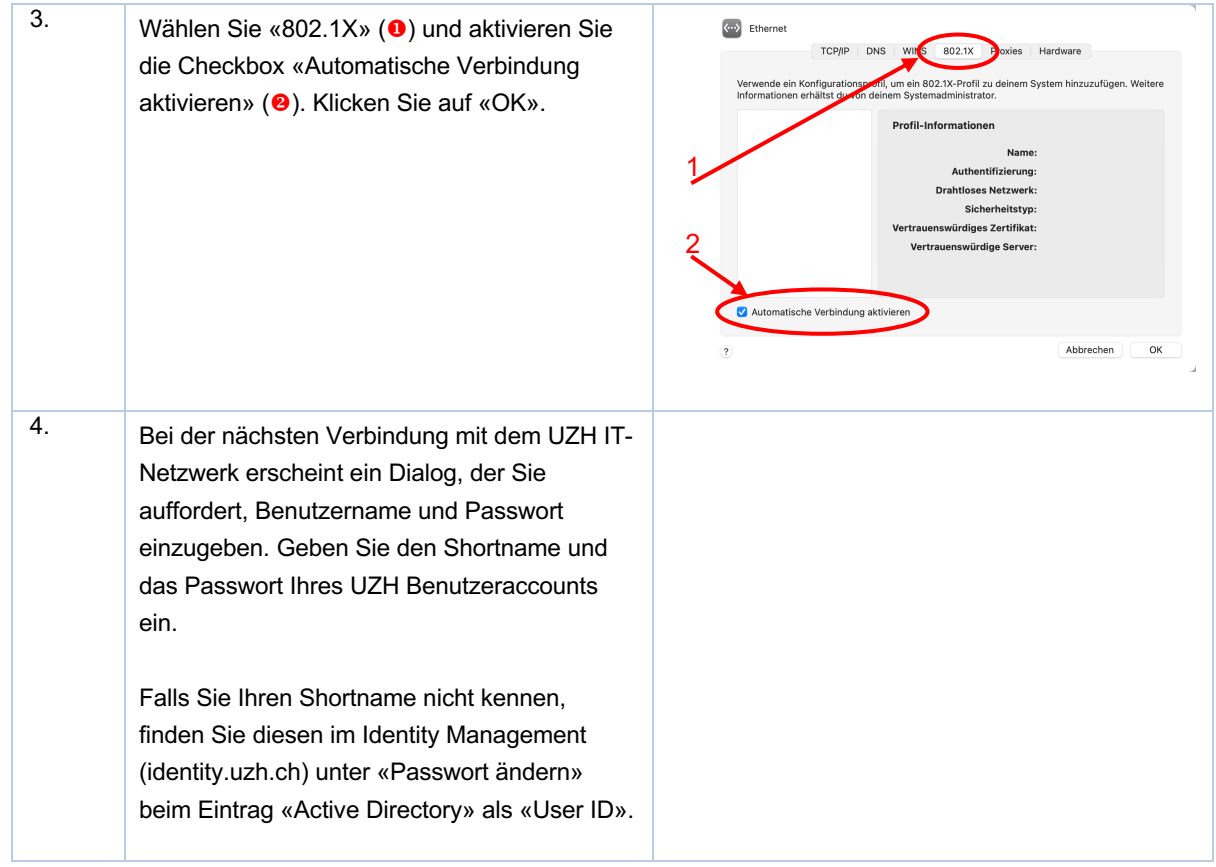

*Registrieren der MAC-Adresse Ihrer Geräte bei der Zentralen Informatik*

Zur Registrierung der MAC-Adressen Ihrer Geräte bei der Zentralen Informatik folgen Sie bitte der Anleitung in Abschnitt D weiter unten.

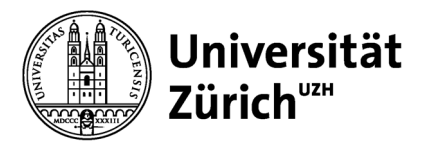

# **D. Registrieren der MAC-Adressen Ihrer Geräte bei der Zentralen Informatik**

Die Registrierung der MAC-Adressen Ihrer Geräte ist notwendig, wenn Sie die Geräte ohne Benutzerkonto verwenden und betrifft entsprechend keine Laptop- und Desktop-Computer.

Zur Registrierung der MAC-Adresse Ihrer Geräte bei der Zentralen Informatik werden folgende Informationen benötigt:

- Ethernet MAC-Adresse
- Gerätebezeichnung

Melden Sie diese Informationen für alle Ihre Geräte vor der Umstellung auf NAC Ihrem IT-Verantwortlichen, damit er die Geräte bei der Zentralen Informatik registrieren kann.

Die Ethernet MAC-Adresse ist normalerweise auf dem Hersteller-Typenschild auf dem Gerät zu finden und besteht aus 12 Zeichen zwischen 0 und F. Als Beispiel ist unten das Typenschild eines Drucker mit den MAC-Adressen für WLAN (oben) und Ethernet (unten) abgebildet.

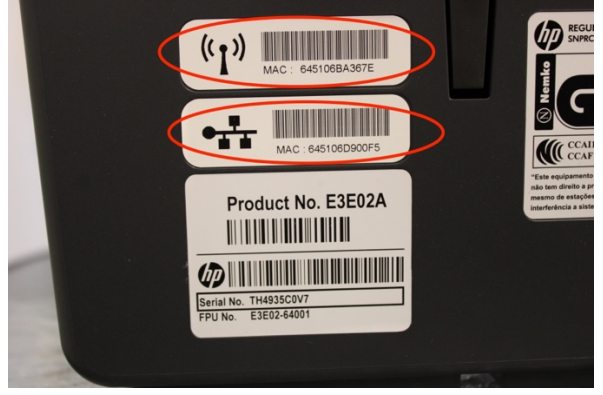

Konsultieren Sie die Benutzerdokumentation oder wenden Sie sich an den Hersteller, falls Sie die MAC-Adressen Ihrer Geräte nicht finden können.

### **Drucker**

Bei Druckern wird normalerweise DHCP und die MAC-Adresse verwenden, um sie mit dem Netzwerk der Universität Zürich zu verbinden. Aufgrund der grossen Anzahl unterschiedlicher Drucker ist es an dieser Stelle nicht möglich, eine allgemein gültige Anleitung zu geben. Konsultieren Sie die Benutzerdokumentation ihrer Drucker oder kontaktieren Sie den Hersteller und melden Sie die MAC-Adressen Ihrem IT-Verantwortlichen.

Hinweis: Sie können Ihre Dokumente jederzeit an einem UZH Print Plus Drucker mittels [mail to print](https://www.zi.uzh.ch/en/support/it-workplace/uzhprintplus/mail-to-print.html#Printing_at_the_university) drucken.

### **Internet of Things (IoT) Geräte**

Bei IoT-Geräten wird normalerweise DHCP und die MAC-Adresse verwenden, um sie mit dem Netzwerk der Universität Zürich zu verbinden. Konsultieren Sie die Benutzerdokumentation Ihrer IoT-Geräte oder kontaktieren Sie den Hersteller, um DHCP für Ihre Geräte zu aktivieren und melden Sie die MAC Adressen Ihrem IT-Verantwortlichen.